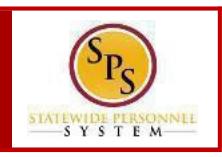

### **PROCESS STEPS**

The example in the quick reference guide is for the birth or adoption of a child.

1. From the Homepage, click the **Inbox** icon.

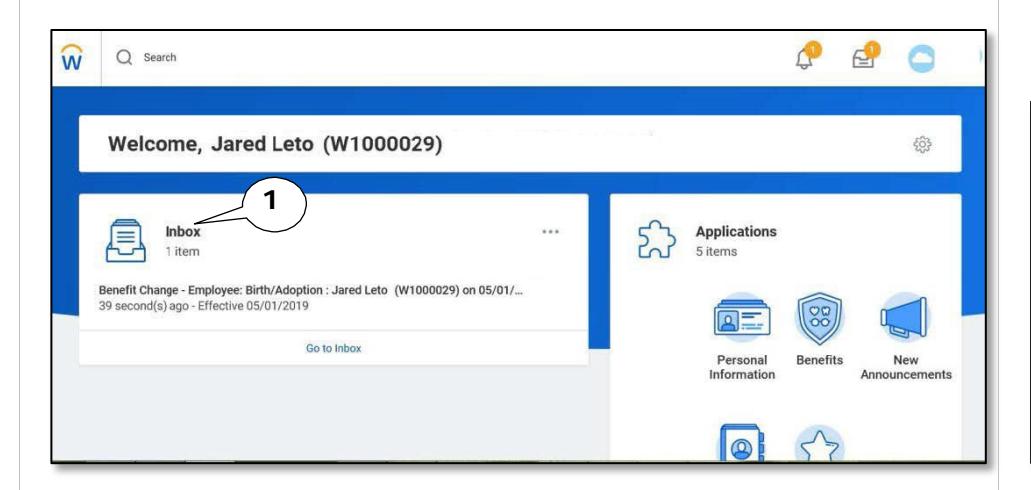

- 2. View toensurethe**Benefit Change Employee** task isselected.
- 3. On theright side, click the **double arrows** to expand thescreen.

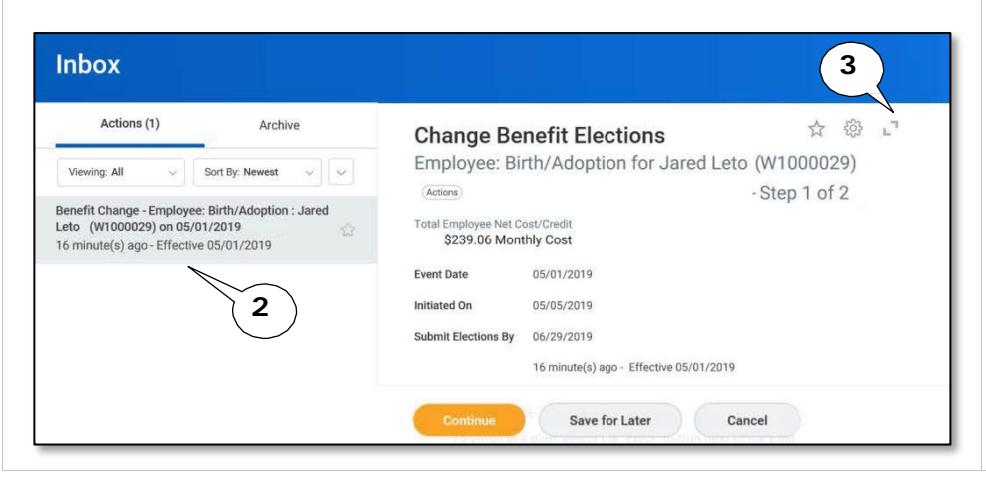

- 4. On the **Change Benefits Election** page, benefits that have been elected are indicated with a blue **Elect** radio button. Benefits that have been waived are indicated by a blue **Waive** radio button.
- 5. For each benefit plan, either **Elect** or **Waive** the plan.

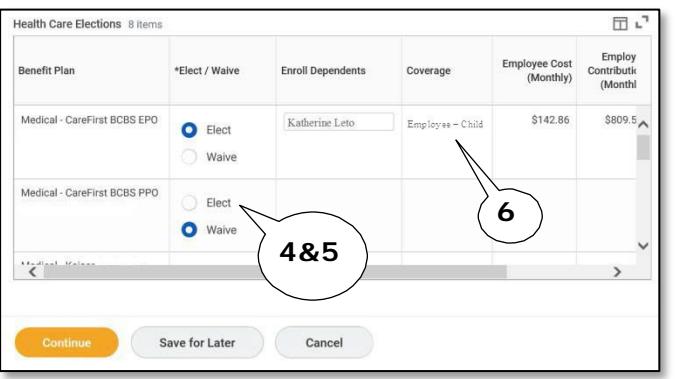

6. If you wish to add a dependent to the elected plan, go to the **Enroll Dependents** column.

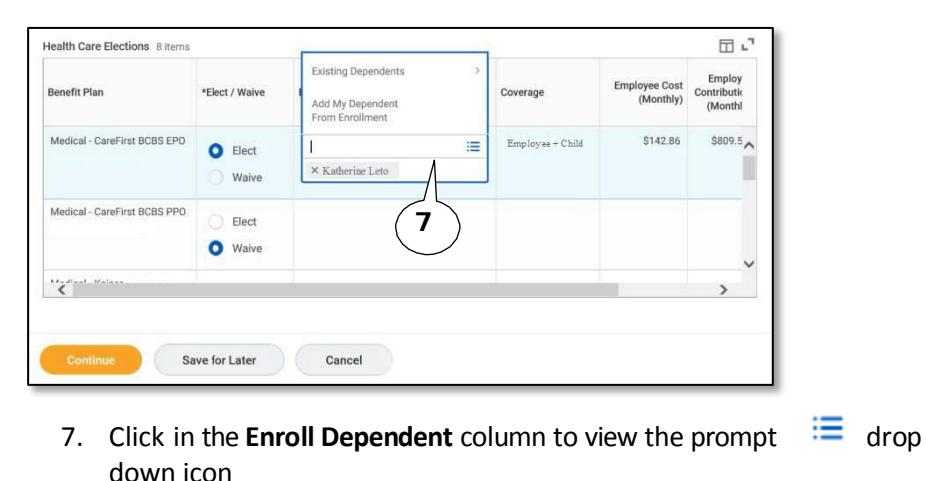

Page 1 of 4

# **ChangeBenefitElections –New Hires and Job Changes QUICK REFERENCEGUIDE**

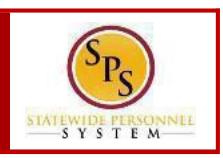

### **PROCESS STEPS**

8. Click the prompt  $\equiv$  and select **Existing Dependents** to add the dependent from the list. If the dependent is not already listed, select **Add Dependent**.

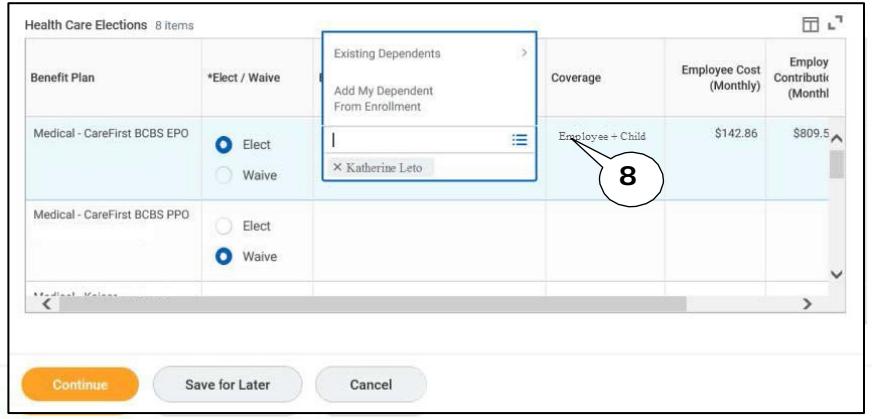

9. On the **Add My Dependent** page, review the current dependents. Then, click the **OK** button to continue to add the new dependent.

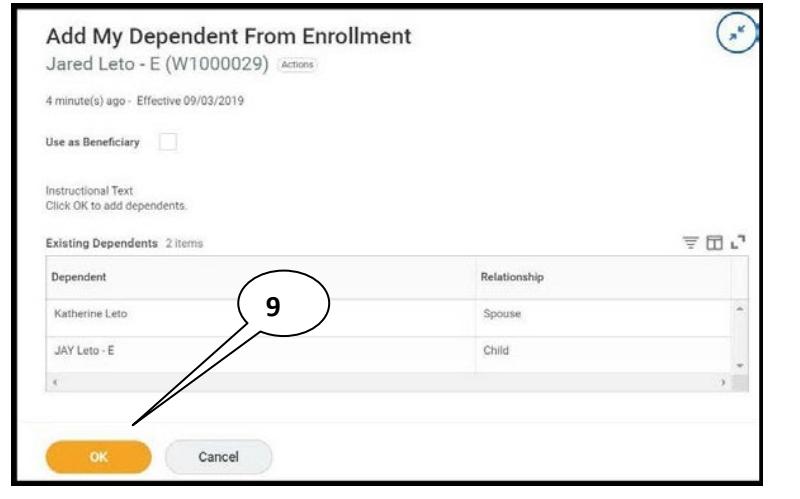

10. On the Add Dependent page, enter the First Name, Last Name, Relationship, Date of Birth, and Gender of the new dependent.

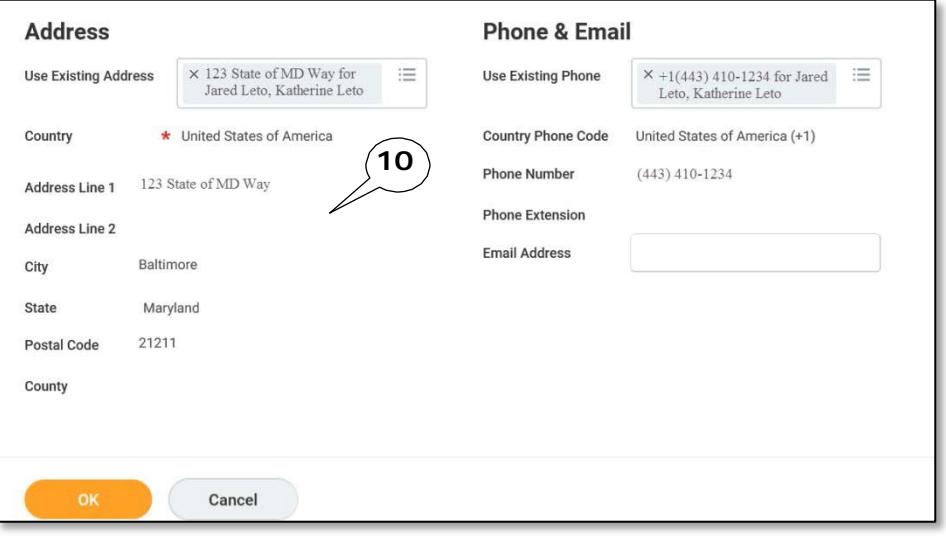

#### 11. Click the **OK** button.

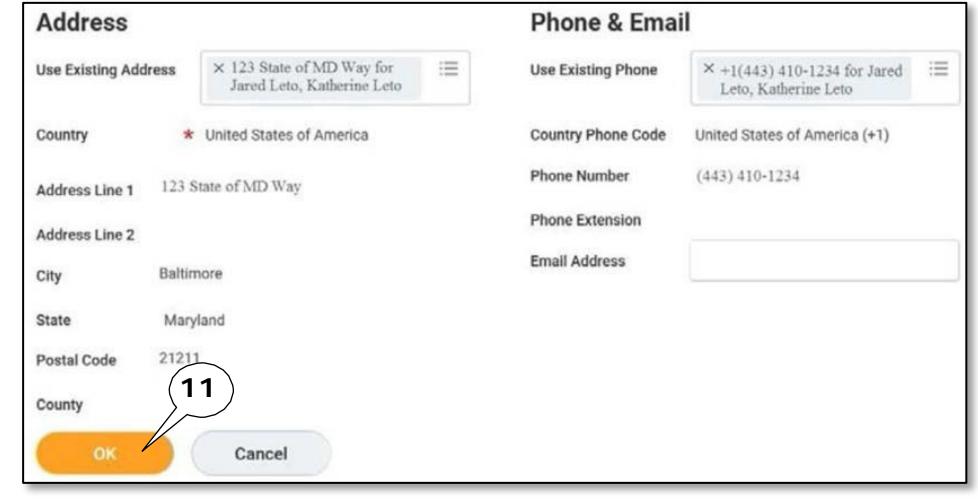

## **ChangeBenefitElections –New Hires and Job Changes QUICK REFERENCEGUIDE**

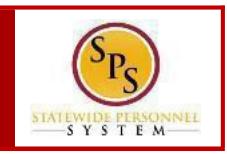

#### **PROCESS STEPS**

12. You will be returned to the elections page. You will now see the **newly added dependent** listed.

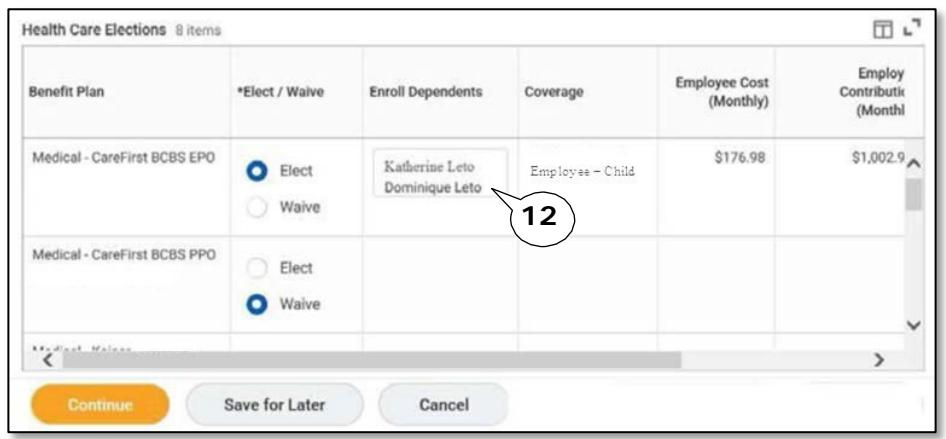

- 13. Once you have added the dependent to a benefit plan, click the prompt
	- 洼 to select **Existing Dependent** and select the dependent from the list to add to any other benefit plans. Once the dependent is added to a plan, they will be added to your existing dependents and should not be added again.
- 14. At the bottom of the screen, you have 3 options:
	- Select **Continue** to continue selecting elections
	- Select**Savefor Later**if you want to come back and complete your elections at a later time.
	- Select **Go Back** to return to the previous page.

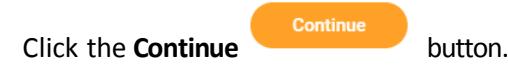

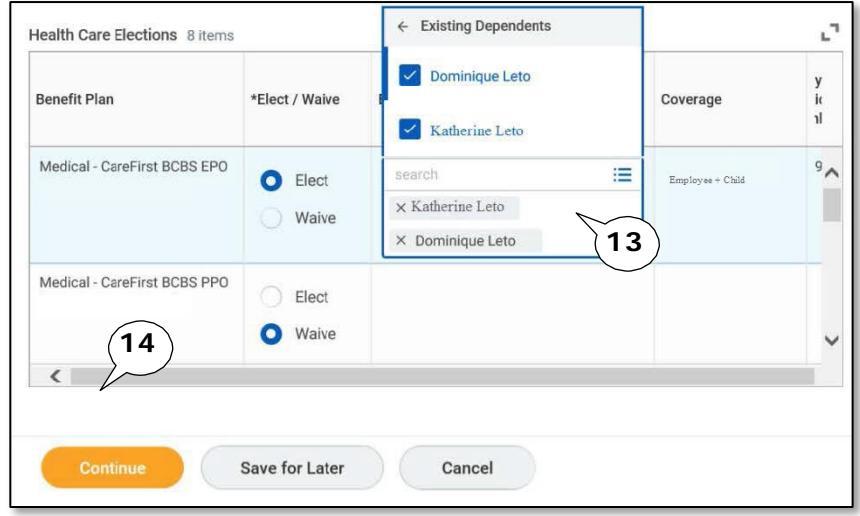

15. If you did not enter a **social security number** for the dependent the next screen will appear. If the dependent does not have a social security number, click the **Reason ID is not available** radio button and enter a reason in the blank field.

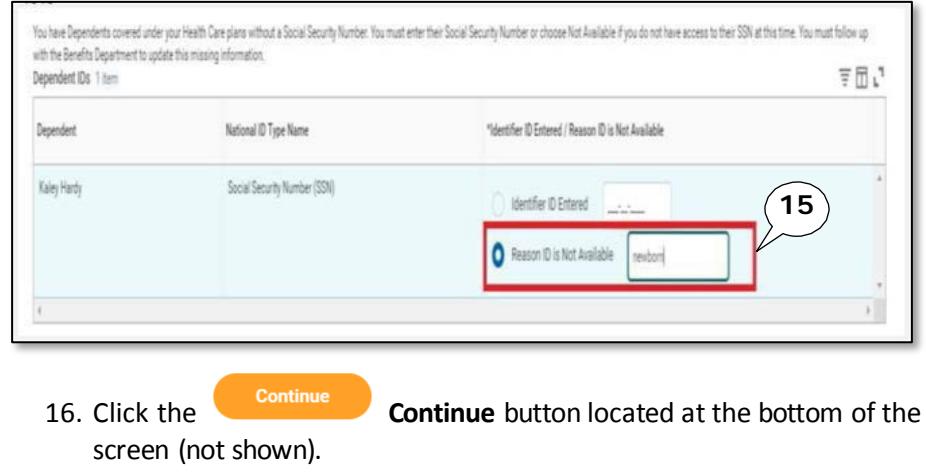

## **ChangeBenefitElections –New Hires and Job Changes QUICK REFERENCEGUIDE**

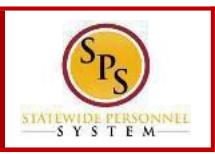

### **PROCESS STEPS**

- 17. The last page is the **Benefit Election Review page**. Review the elections to ensure all elections are correct and include any applicable dependents (not shown).
- 18. Attach any documents for new dependents. If you are selecting Employee Only coverage, no documentation is needed.
- 19. Scroll down to the Electronic Signature Page. Read the **Electronic Signature** and click the **I Agree** box.

20. Click **Submit** the **Submit** button.

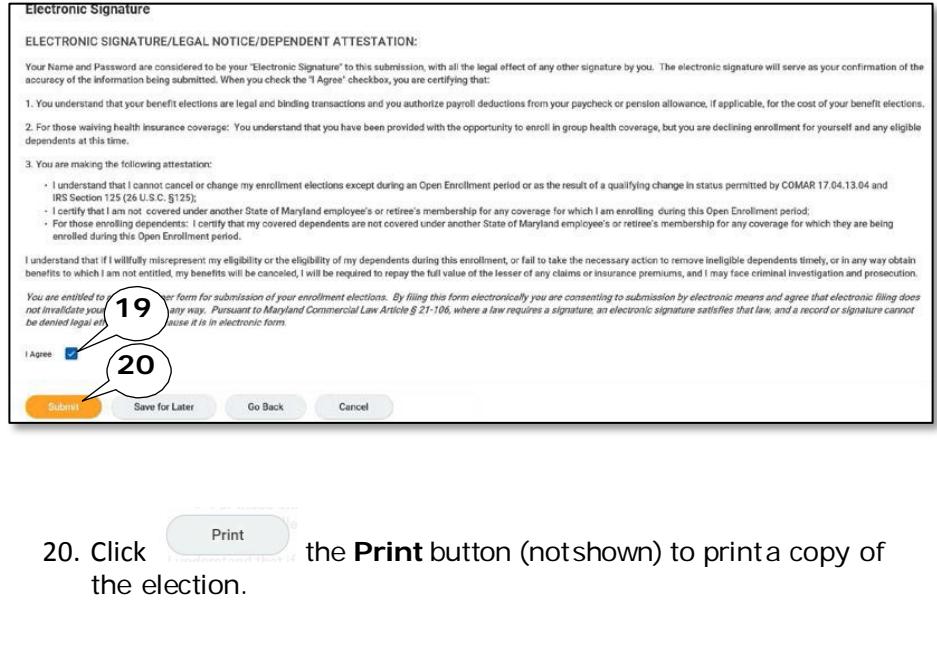

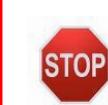

Thetask will go to the**CentralBenefits Partners**(EBD) for approval. Onceapproved,the benefits will beactive.